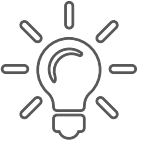

# DRUCKDATENANLEITUNG KREATIVESDRUCKEN

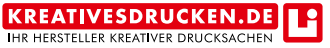

Druckbetrieb Lindner | Weberstraße 13 | 55130 Mainz | www.li-print.de

## ! Wichtig !

Beachten Sie bitte folgende Richtlinien zur Datenanlieferung von kreativen Druckprodukten (mind. 3 mm Anschnitt um die Stanzkontur). Die Stanzlinien dienen nur zur Ansicht und werden nicht mitgedruckt.

#### Bitte keine Änderungen an der Stanzform vornehmen:

Die in dem PDF definierten Parameter (Druckformat, Stanzform, Stand und Farben) dürfen nicht geändert bzw. vergrößert oder verkleinert werden. Bei weiteren Wünschen fragen Sie Ihren Berater. Wir helfen Ihnen bei Besonderheiten weiter.

#### Platzieren / Einfügen der Stanzform:

Grafikprogramme: z.B. InDesign oder Quark

#### Impressum:

Es wird immer eine Impressumszeile des Herstellers sichtbar eingedruckt. Wenn diese nicht gewünscht wird, müssen Sie dies schriftlich dem Kundenberater spätestens bei der Druckfreigabe mitteilen (Mehrkosten bitte bei dem Kundenberater anfragen).

#### Produktion:

Bitte den Hinweis an den Falt- und Schneidekanten in der Stanzvorlage beachten. An diesen Stellen keinen Text oder filigrane Elemente platzieren! Produktionsbedingt kann es zu Schwankungen an den Falt- und Schneidekanten kommen!

# 1. HINWEISE ZUR DATENAUFBEREITUNG

#### 1.1 Allgemein

- · entnehmen Sie dem PDF-Dokument die genaue Seitenanzahl (wobei die erste Seite nicht berücksichtigt werden muss!) » Stanzformen in chronologischer Reihenfolge auf die Seiten platzieren)
- · 3 mm Anschnitt um die Stanzkontur herum anlegen
- · Zwei Ebenen (Ebene Stanze und Ebene Layout) !Die Ebene "Stanze" muss immer über der Ebene "Layout" liegen!
- · Stanze mit transparentem Hintergrund platzieren

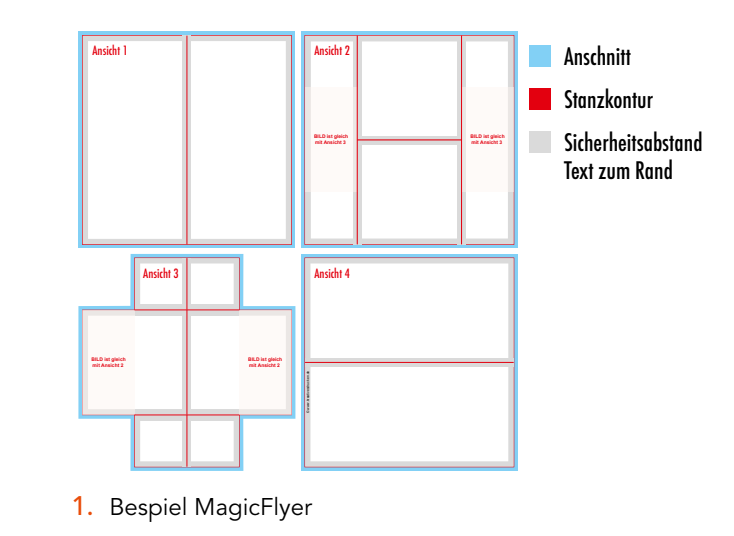

# 2. DOKUMENTENERSTELLUNG

#### 2.1 Datei anlegen

Bitte legen Sie Ihre Druckdaten exakt nach den Vorgaben auf der ersten Seite des PDF-Dokuments an. Anschnittsformat = Dateigröße (Bsp. 7491\_MagicFlyer\_150x150-KD » Anschnittsformat = 156x156mm = Dateigröße).

#### 2.2 Stanzform laden

Platzieren Sie die zugesandte Stanze mit 100% über die Funktion "Datei » Platzieren" (Mac: cmd+D | Windows: Strg+D) auf die Ebene Stanze.

#### Anleitung zum anlegen der Datei:

(siehe Bildablauf rechte Seite)

- 1. Datei platzieren
- 2. Bei "Importoptionen anzeigen" einen Haken setzen
- 3. Bei Seiten: "Seitenvorschau" und bei Optionen: "Beschneiden auf: "Medien" auswählen, Haken bei "Transparenter Hintergrund" setzen
- 4. Stanzebene sperren

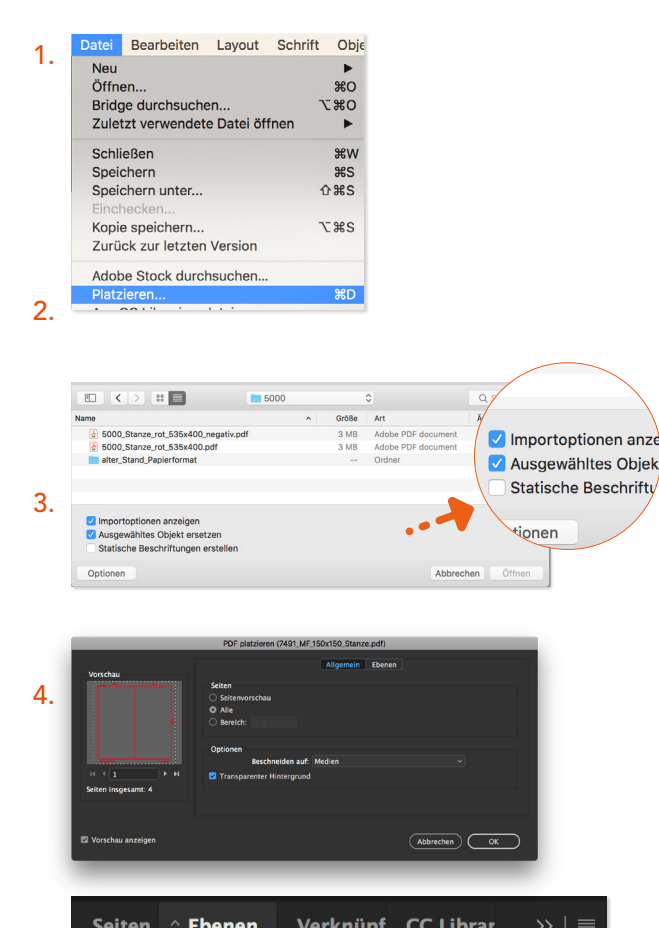

 $\mathbb{X}$   $\Box$ 

 $\blacksquare$ 

 $\Rightarrow$  Stanze

 $\geq$  Layout

Seite: 1, 2 Ebenen

 $\bullet$ ∣ <del>û</del>

 $\ddot{\mathbf{O}}$ 

# 3. FARBEN

Ihre Druckdaten benötigen wir im CMYK-Farbraum, nicht in RGB. Weitere Informationen zur Farbe erhalten Sie unter www.li-print.de/farbe.

### 3.1 Farbprofil

· ISO Coated v2 (ECI) » Auf folgender Seite finden Sie das Farbprofil als Download: www.li-print.de/downloads/

### 3.2 Sonderfarben

- · Nur im Offsetdruck möglich (im Digitaldruck wird diese simuliert)
- · Benennen Sie Ihre Sonderfarben (HKS / Pantone) mit der richtigen Bezeichnung und achten Sie darauf, ob Sie auf gestrichenem oder ungestrichenem Papier drucken lassen.

#### Beachten Sie bei Sonderfarben:

Um eine reine und einheitliche Fläche zu gewährleisten, müssen die Bereiche, bei denen andere Prozessfarben (CMYK) über einer Sonderfarbe liegen, auf aussparen gestellt sein und nicht auf überdrucken. Ebenfalls müssen Sonderfarben über einer CMYK-Farbe ausgespart werden.

#### 3.3 Text

- · Schwarze Texte / Linien mit 100% im K-Kanal anlegen Beispiel: C=0% | M=0% | Y=0% | K=60% oder C=0% | M=0% | Y=0% | K=100%
- · 100% Schwarz immer auf überdrucken stellen

#### Schwarz richtig anlegen:

· für ein tiefschwarzes Schwarz empfehlen wir die Fläche in C=60% | M=50% | Y=40% | K=100%

Digitaldruck: › Grauflächen empfehlen wir in einem vier Farben Grau anzulegen, um ein einwandfreies Druckergebnis zu erlangen. (ein Farben-Bsp. wäre folgender Farbton C=40% | M=30% | Y=25% | K=45%)

#### 3.4 Rasterverläufe

· Können im Druck eine Streifenbildung aufweisen, wenn Sie in Layoutprogrammen (z.B. Illustrator, InDesign) erstellt wurden

Zum Vermeiden dieses Problems den Verlauf in Photoshop erstellen Ō und die Option "Dithering" aktivieren.

#### Farbverlauf mit Dithering erstellen:

- · Erstellen Sie als erstes eine neue Photoshopdatei
- · Anschließend erstellen Sie den gewünschten Farbverlauf
- Unter "Ebenen" Doppelklick auf das Verlaufsfeld und in dem sich öffnenden Fenster den Haken bei "Dither" setzen

# 3. SCHRIFT UND LINIEN

### 3.1 Schriften

- · Mindestschriftgröße: Um gute Lesbarkeit zu gewähren, empfehlen wir keine Schriftgrößen unter 6 Punkt (2,1 mm).
- · Schriften einbetten: Um im Druck die richtige Schrift zu gewährleisten, müssen alle Schriftelemente eingebettet sein.
- · Sollten die Schriften dennoch nicht eingebettet sein, wandeln Sie Ihre Texte bitte in Pfade um.

 $\overline{a}$ 

Beachten Sie diesen Hinweis auch bei eingefügten bzw. verkleinerten Grafiken in Ihren Daten.

#### 3.2 Linien

- · Positive Linien, dunkle Linien auf hellem Hintergrund » Stärke von mindestens 0,25 Punkt (0,09 mm)
- · Negative Linien, helle Linien auf dunklem Hintergrund
- » Stärke von mindestens 0,5 Punkt (0,18 mm)

## 5. VEREDLUNGEN\*

#### Bei Lieferung von Lackdateien (UV-Lack | Relieflack):

- · Legen Sie den Lack als Sonderfarbe in 100% Magenta an.
- · Benennen Sie die Farbe in Lack.
- · Der Lack muss eine Mindeststärke von 0,7 pt haben.
- · Bei kreativen Druckprodukten muss die Lackform mind. 1 mm vor der Schneide- und Nutlinie enden.

#### Bei Lieferung von Prägedateien:

- · Legen Sie die Prägung als Sonderfarbe in 100% Cyan an.
- · Benennen Sie die Farbe in Praegung.
- · Die Prägung muss eine Mindeststärke von 0,7 pt haben.

## 6. DATENANLIEFERUNG

Die fertigen Daten senden Sie bitte mit Stanzform im ISO Coated v2 (ECI)-Profil an Ihren Li-Kundenberater. Weitere Informationen zur PDF-Erzeugung erhalten Sie unter www.li-print.de/technische-hinweise.

#### \*Bei Lieferung von Veredlungs-Daten:

- · Bitte senden Sie uns separate PDF-Dateien:
	- 1. Das Layout als PDF-Datei OHNE den Lack.
	- 2. Den Lack als PDF-Datei OHNE Layout.
	- 3. Eine Ansichtsdatei mit Lack UND Layout.

#### Bei Lieferung von offenen Daten:

- · Schriften mitliefern oder in Pfade umwandeln
- · InDesign-Datei verpacken und Bilder einbetten

#### Bei Lieferung von Stanzkonturen:

Alle Konturen müssen auf überdrucken gestellt und als Sonderfarbe angelegt werden. Jede Kontur muss eine Stärke von 0,5 pt habe.

#### Die einzelnen Konturen müssen folgende Eigenschaften haben:

- · Schneidekonturen Name: schneiden, Farbwert: C = 0%, M = 100%, Y = 100%, K = 0%
- · Nutlinien Name: rillen, Farbwert: C = 100%, M = 0%, Y = 100%, K = 0%

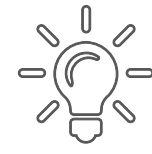

# GUIDELINE FOR DATA DELIVERY FOR KREATIVESDRUCKEN

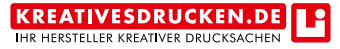

Druckbetrieb Lindner | Weberstraße 13 | 55130 Mainz | www.li-print.de

## ! Attention !

Please consider the following guideline for data delivery for binders (3 mm bleed). The punching lines are for viewing purposes only and will not be printed.

#### Please do not make any modifications to the cutting die:

The parameter defined in the PDF file (print format, cutting die, position and colours) are not to be modified. If you have any further questions, you are more than welcome to approach to your consultant and ask for help – we are more than happy to help.

#### Placing / insertion of the cutting die:

Graphical software: e.g. InDesign or Quark

#### Imprint:

An imprint line from the manufacturer is always visibly printed. If not desired, we must be informed of this in writing by the print approval at the latest (please ask the consultant for additional costs).

#### Production:

Please pay attention to our annotations on the fold- and cutting lines in your cutting die. Do not place text or filigree elements there! Production-related fluctuations can happen at the fold- and cutting lines!

# 1. PRINT DATA PROCESSING

#### 1.1 General information

- · see the PDF document for the exact number of pages (but the first page does not have to be taken into account!) » Placing the cutting die chronologically
- · Placing 3 mm bleed around the cutting die
- · Two layers (Layer cutting die and layer layout) !Attention: The layer "cutting die" must be placed above the layer "layout"!
- · Placing cutting die with transparent background

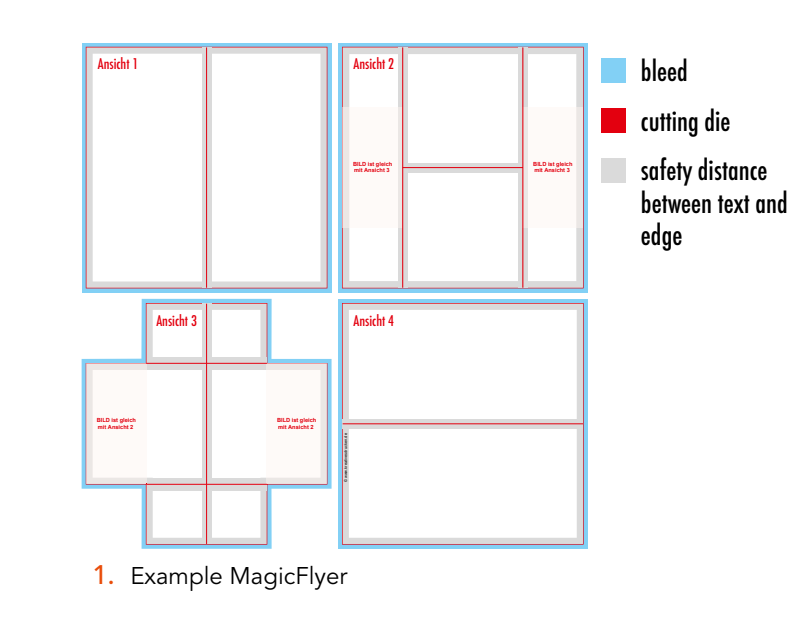

# 2. DOCUMENT SETUP

#### 2.1 Create a file

Create the print data exactly according to the specifications on the first page of the PDF document. Cut-out format = file size (for example 7491\_MagicFlyer  $150x150-KD$  » cut-out format =  $150x150$  mm = file size).

#### 2.2 Loading the cutting die

Load the delivered cutting die with 100% using the function "File » place" (Mac: cmd+D | Windows: Strg+D). Place it on the layer "cutting die".

#### Instruction for creating the print file:

(see picture sequence on the right)

- 1. Place file
- 2. Check the import display
- 3. Pages: Page preview Options: Crop on medium, as well as checking transparent background
- 4. Locking the layer "cutting die"

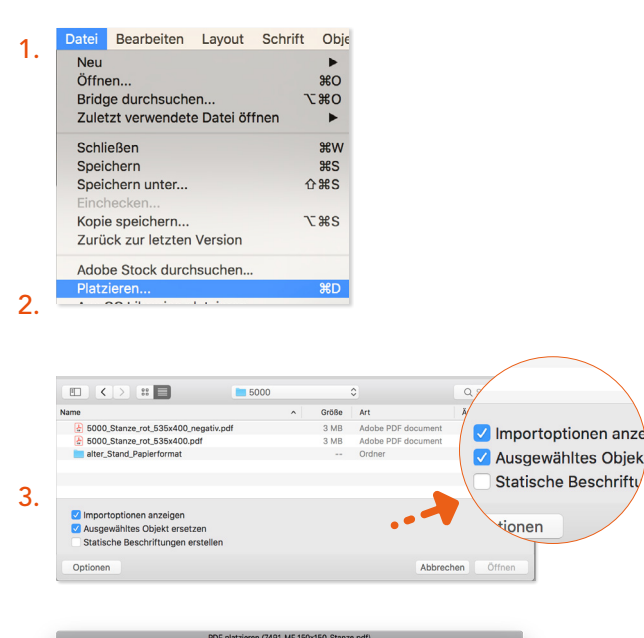

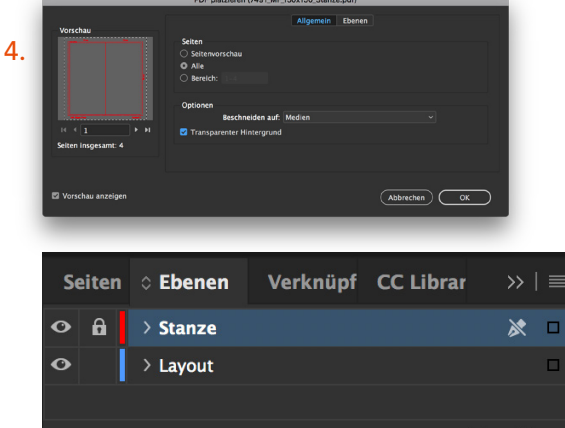

 $\blacksquare$ ाणि

If you have further questions please contact us.

Seite: 1, 2 Ebenen

# 3. COLOURS

We need your print data in the cmyk-colour space, not RGB colour space. For further information please visit our website www.li-print.de/farbe.

## 3.1 Colour profile

· ISO Coated v2 (ECI) » You can download this profil when visiting our website www.li-print.de/downloads/

## 3.2 Spot colours

- · Only possible in the offset production (simulated in digital printing)
- · Name your spot colour (HKS/Pantone) correctly. Be mindful of whether you print on a coated or uncoated paper.

## Important information regarding the use of spot colours:

To guarantee a purely and uniformly printed image, areas where other process colours (CMYK) are placed above spot colours must be set to knockout and not to overprint. Likewise, spot colours must be knocked out above CMYK-colours.

## 3.3 Text

- · Black texts / lines layout with 100% in the K-channel For example: C=0% | M=0% | Y=0% | K=60% or C=0% | M=0% | Y=0% | K=100%
- · 100% key always set to overprint

### The correct use of key/black:

· To achieve a deep black we recommend the following colour surface:  $C=60\%$  | M = 50% | Y = 40% | K = 100%

Digital print: > the colour grey: We recommend a colour adjustment in all four colours (e.g.: C=40% | M=30% | Y=25% | K=45%)

### 3.4 Screen tints

· May show streaks when created using a graphical software (e.g. Illustrator, InDesign)

To avoid this problem we recommend using Photoshop and activating Ĭ "Dithering".

#### How to create a colour gradient using dithering:

- · Create a photoshop file
- · Create the desired colour gradient
- Lower layer: double click on the gradient. Activate "Dithering"

# 3. FONT AND LINES

## 3.1 Font

- · Minimum font size: We recommend using a font size larger than 6 pt (2,1 mm)
- · Embedding font: All font elements must be embedded or converted to paths
- · In case the font is not embedded you need to convert the font into paths

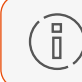

Please keep this annotation in mind when inserting or changing graphics.

## 3.2 Lines

- · Positive lines, dark lines on light background » line strength at least 0,25 pt (0,09 mm)
- · Negative lines, light lines on dark background » line strength at least 0,5 pt (0,18 mm)

# 5. FINISH

#### When delivering print data with any typ of coating (UV-Lack / Relieflack):

- · Apply coating as spot colour in 100% Magenta
- Name the colour "Lack"
- · The coating must have a minimum thickness of 0.7 pt.
- · For creative print products the coating must end at least 1 mm before the cutting / crease line

#### When delivering print data with any typ of embossing:

- · Apply embossing as spot colour in 100% Cyan.
- Name the colour "Praegung"
- · The embossing must have a minimum thickness of 0.7 pt.

## 6. DATA DELIVERY

Please send the complete date with cutting die in the ISO Coated v2 (ECI)-Profile to your Li-consultant. Further information regarding the creation of PDF files can be found under www.li-print.de/technische-hinweise.

#### \*When delivering finishing data:

- · Please send separate PDF files:
	- 1. Layout as a PDF file WITHOUT the coating.
	- 2. Coating as a PDF file WITHOUT the layout.
	- 3. View file with coating AND layout

#### Delivering open data:

- · Add font or convert into paths
- · Pack InDesign-document and embed photos

#### When delivering punched contours:

All contours must be set to overprint and created as spot colors. Each outline must have a weight of 0.5 pt.

#### The individual contours must have the following properties:

- · Cutting contours Name: schneiden, Color value: C = 0%, M = 100%, Y = 100%, K = 0%
- · Groove lines Name: rillen, Color value:: C = 100%, M = 0%, Y = 100%, K = 0%